## **Creating a Blog at Blogger.com**

A weblog or "blog" is like an online diary, where students, teachers, and everyone else can create online comments. We'll be using a blog as a place for your weekly reflections on what you've seen and done. You can create a blog for free at www.blogger.com - here's how!

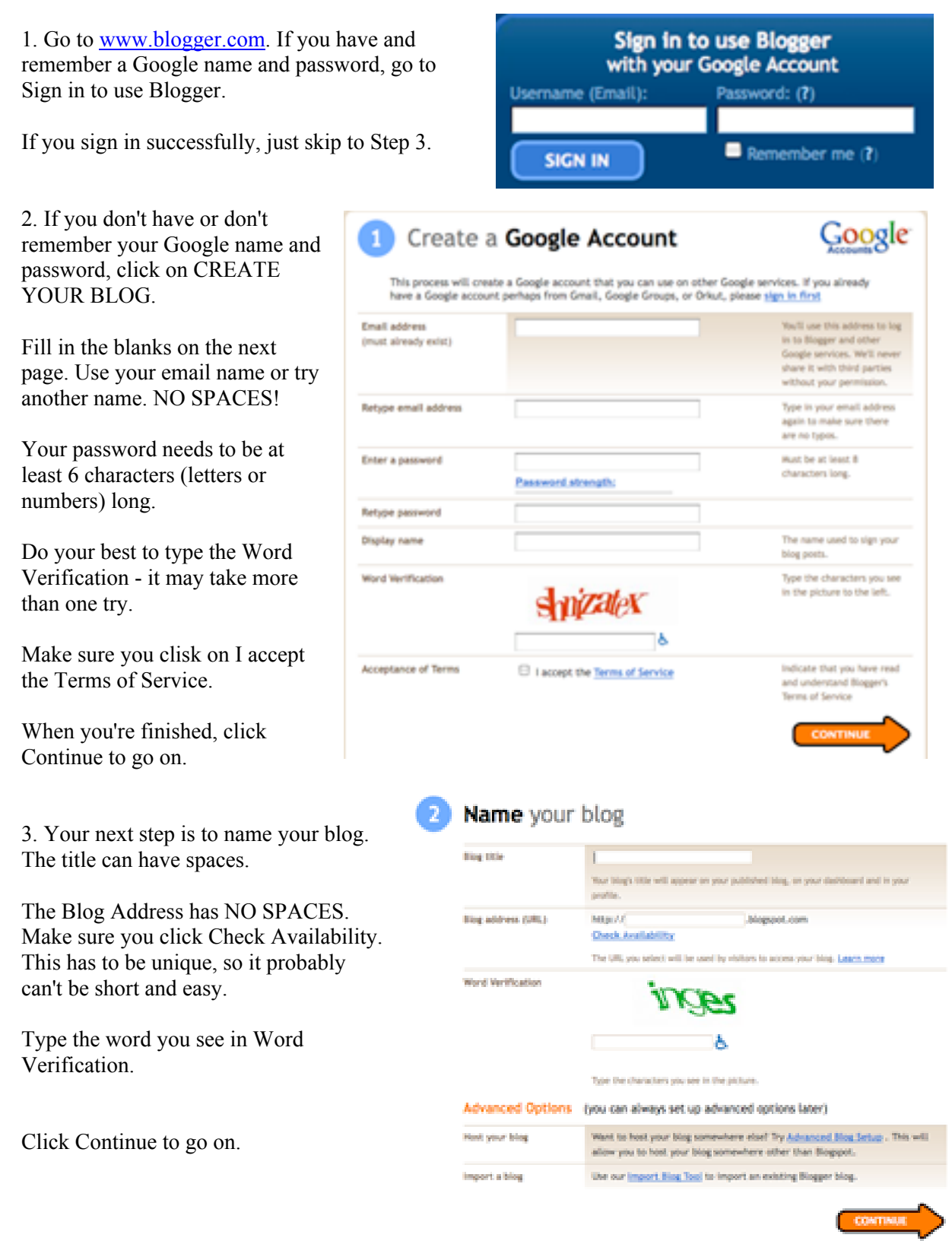

5. Choose a template. You can **Dots Dots Bowler's Choose a template.** You can **change of the Change of Change Created By: Douglas Bowler's Created By: Douglas Bowler's Created By: Douglas Bowler's Created By: Douglas Bow** it later, so don't take a long time with this step.

Minima Black

Created By: Douglas Bownnan

**SAMPLE BLOG** 

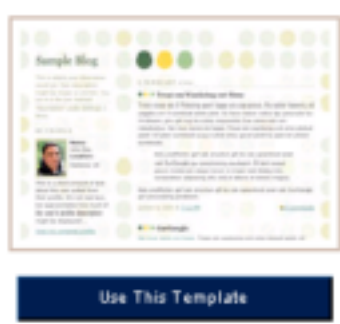

Click on Use this Template for the one that you want.

Minima Blue Created By: Douglas Bowman

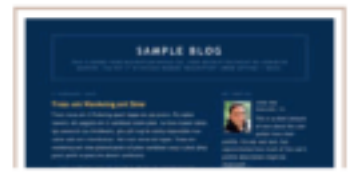

Use This Template

...

6. Now, you're ready to start posting messages!

Type your first post. Make sure you have a part of your title (e.g., Week 1 Reflections)

When you are finished, you can click SAVE NOW to come back to it later, or PUBLISH POST to put it online right away.

7. If this is for an English class, make sure the blog will be in English. Click on the Settings tab, then on the Formatting tab.

Your menus may be in a different language, so select the appropriate menu. The sixth choice (or so) should be Language.

- a. Pull down Language until you see English.
- b. VERY IMPORTANT: make sure you go to the bottom of the page and click on

**SAVE SETTINGS** 

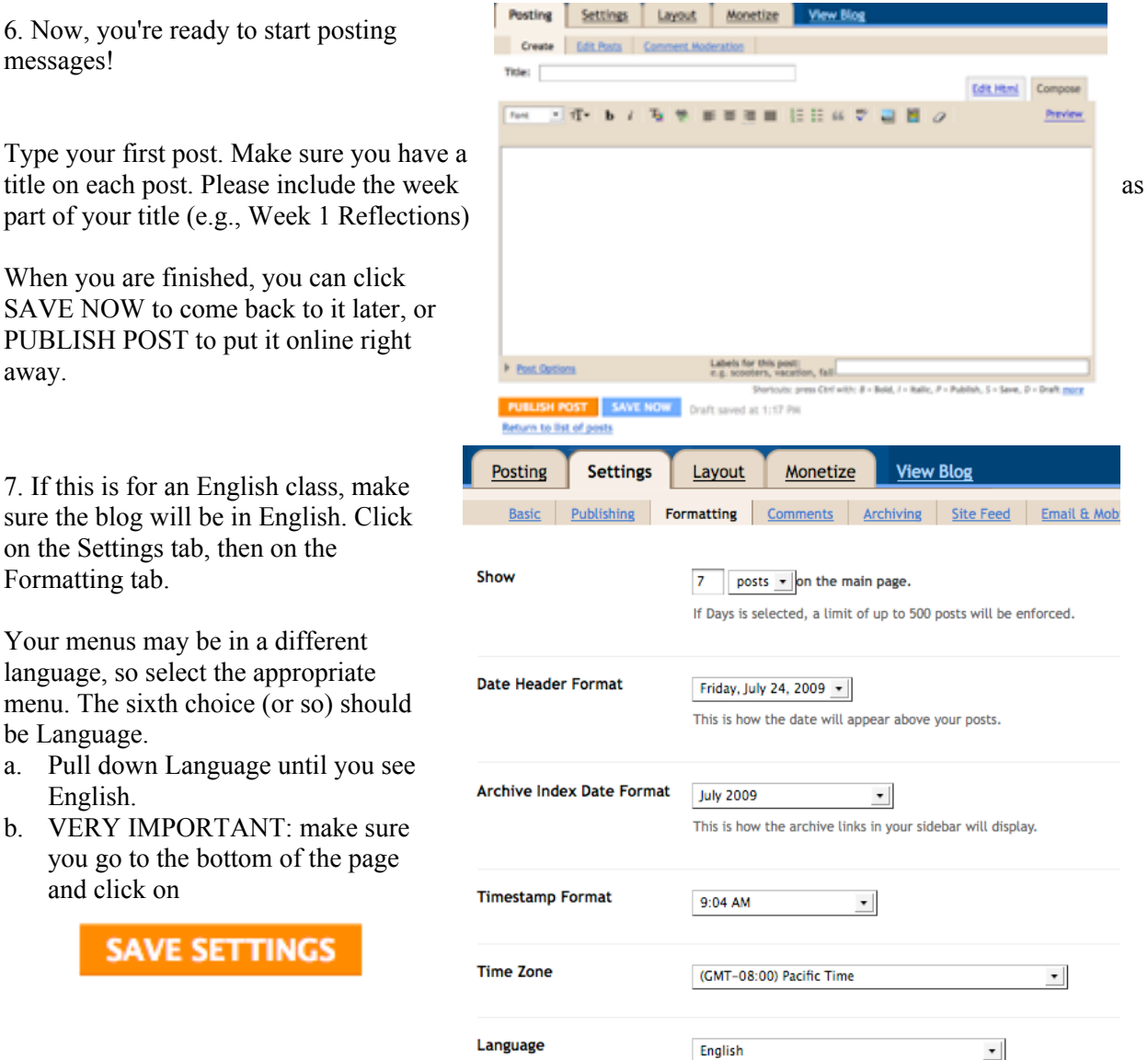

That's all! Your blog should now be in English.

*A quick note: When you are in Settings, you see an option for Adult Content. This means pornography. The default is NO – leave it as NO.*

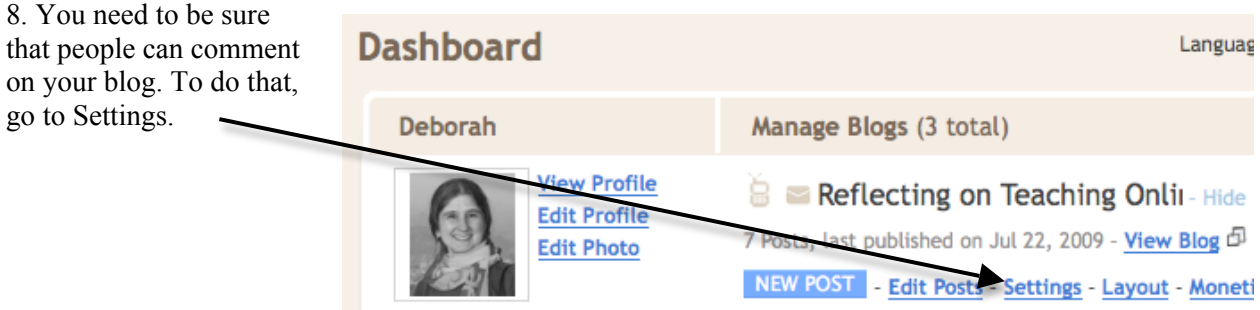

Next, click on Comments. Select Show, and Anyone (see below for more details). Again, make sure you SAVE SETTINGS.

## **Comments on Your Blog**

It's good to let others comment on your blog. Here are suggested settings:

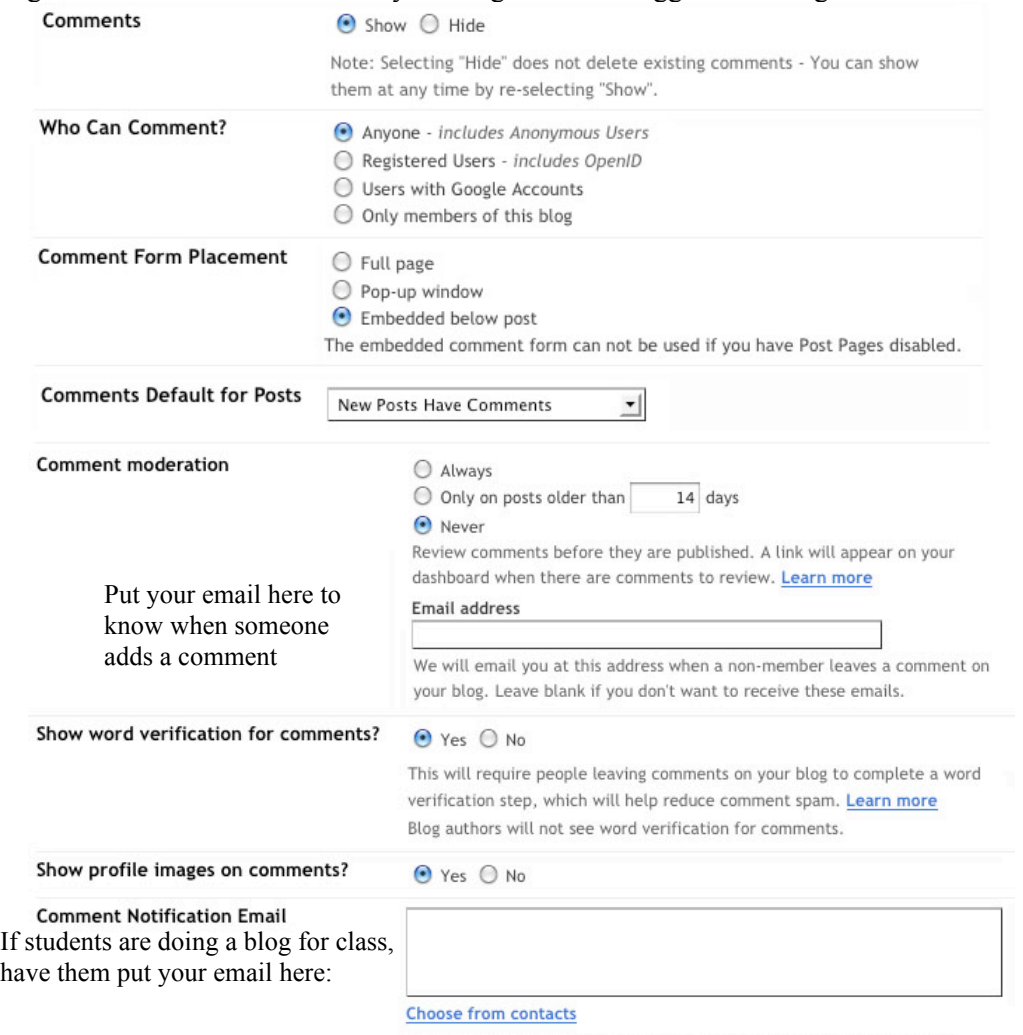

You can enter up to ten email addresses, separated by commas. We will email these addresses when someone leaves a comment on your blog.

## **Adding Posts**

When you come back to www.blogger.com and log in, you'll see something like this: **Dashboard** 

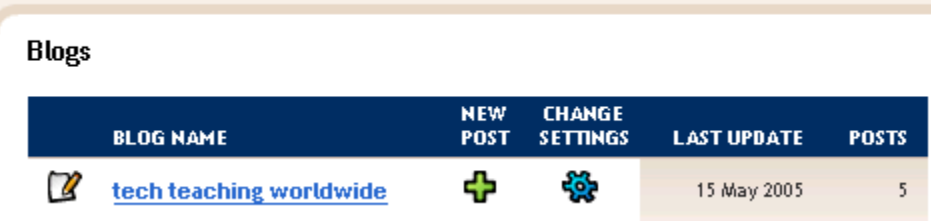

Click New Post to post a message. When you are finished, you can view your blog.

Two important things to remember:

1. When YOU want to add a post or edit your blog, you will go to www.blogger.com and sign in with your name and password.

2. When OTHER PEOPLE want to look at your blog, they will go to your blog's name - something like blog-efl.blogspot.com or techteachingworldwide.blogspot.com.

Happy blogging!